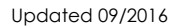

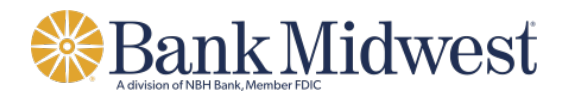

## **Bankmw Business Mobile**

Quick Start Guide

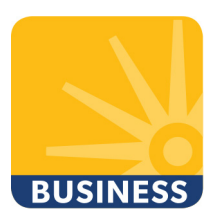

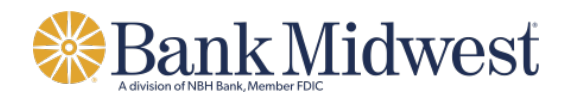

## **Enrollment**

Enrollment in Bankmw Business Mobile is completed through Business Online banking.

**Note:** Before you can enroll your device with Bankmw Business Mobile, you must have the appropriate mobile banking entitlements assigned by your company administrator. Entitlement to Bankmw Business Mobile must be given to your company by the bank and the mobile banking entitlement must be assigned to you by your company administrator.

- **1.** To enroll in business mobile banking, log in to Business Online banking by entering your Company ID and User ID.
- **2.** Click **Continue**.
- **3.** Enter your password and follow the necessary Secure Sign On steps to access your Business Online banking profile.
- **4.** From the main dashboard menu, select the **Administration** tab

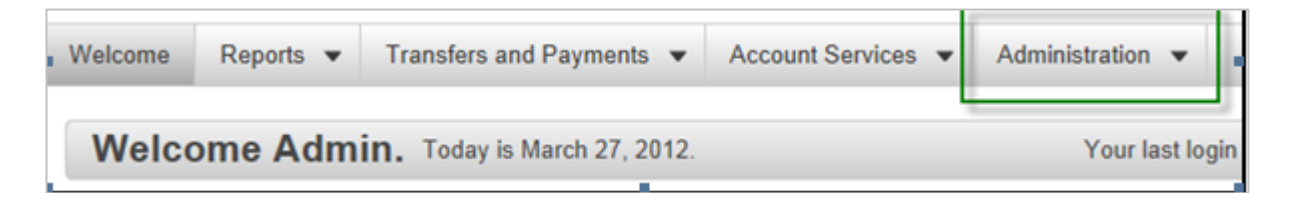

**5.** From the **Administration** tab, select **Manage mobile banking settings** and you will be directed to the **Mobile Banking Center**.

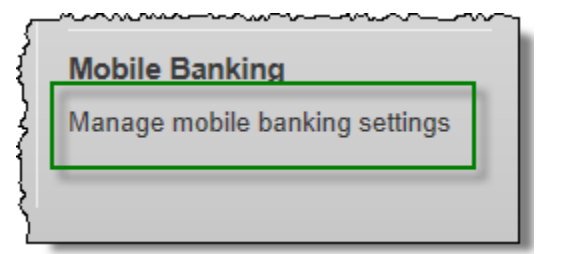

**6.** Click **Enroll a Mobile Device**.

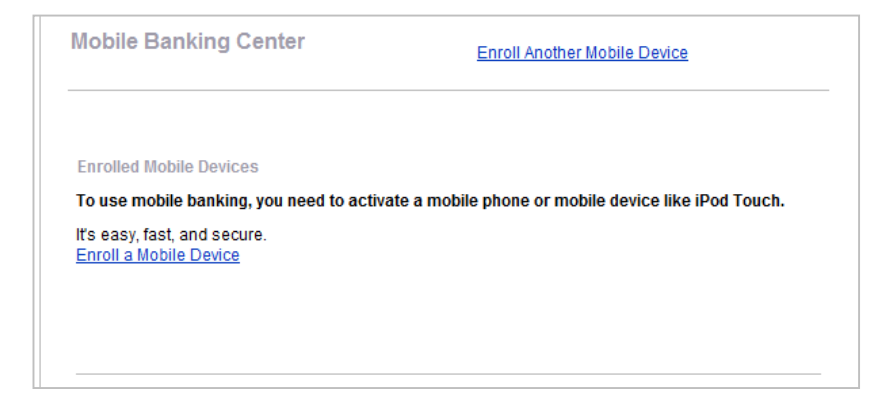

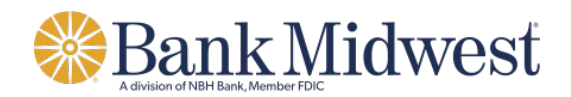

**7.** Enter the Phone Number for the mobile device. The cursor will automatically advance to the next field as the phone number is entered.

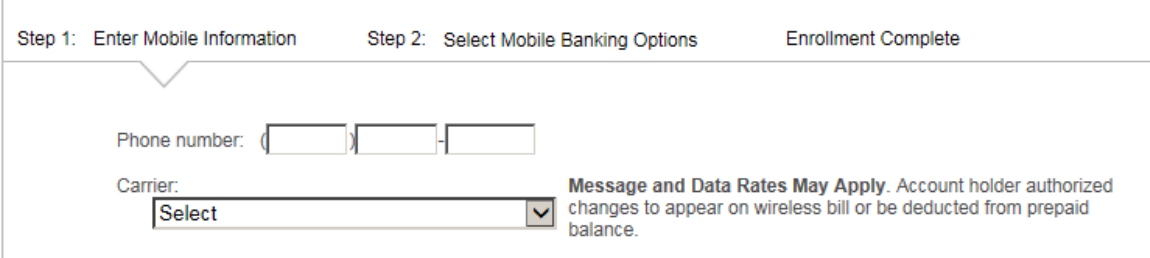

**8.** Select the Mobile Carrier for your phone.

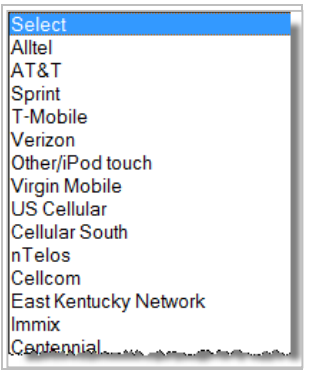

**9.** Click **View Terms and Conditions to Proceed**.

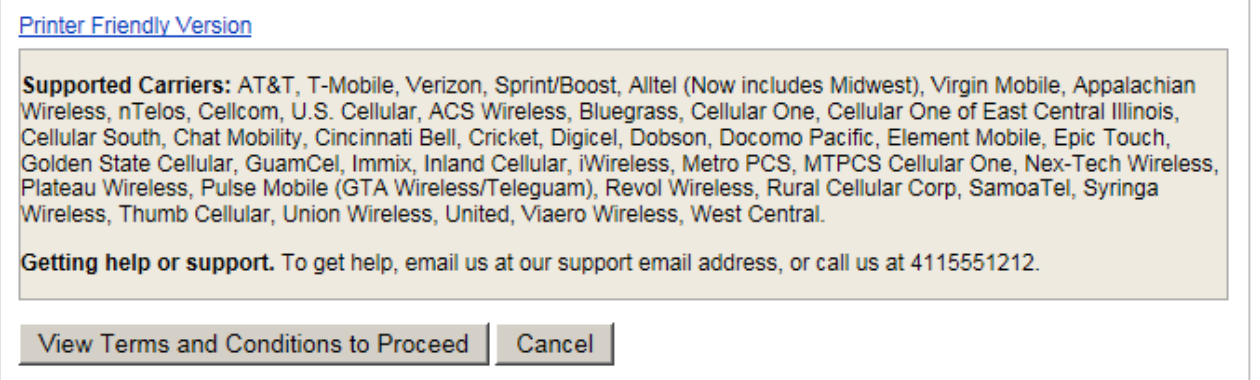

**10.**After the Terms and Conditions appear, review the information presented then scroll to the bottom and click the box to accept the Terms and Conditions. Click **Accept**.

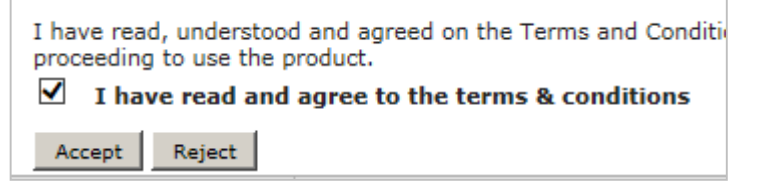

**Note:** Select Printer Friendly Version to print the complete Terms and Conditions.

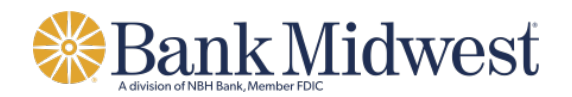

**11.**Click **Continue**. You are then directed to use your mobile device to enroll and activate mobile banking.

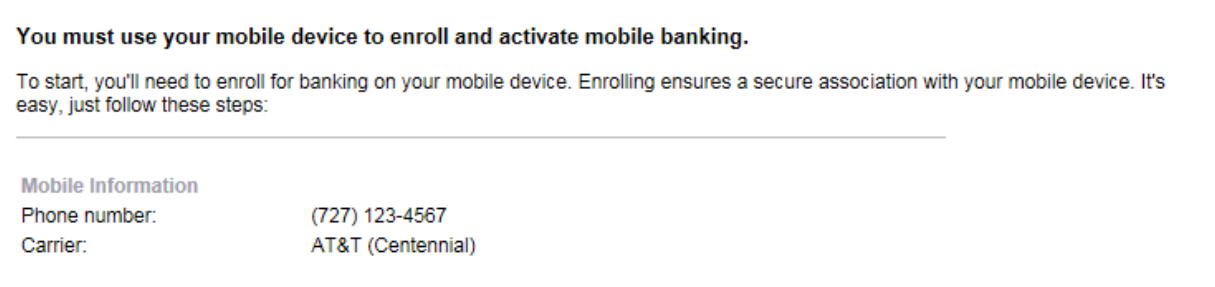

**12.**The enrollment instructions will display. Within the instructions is the URL you will need to enroll and activate mobile banking on your device.

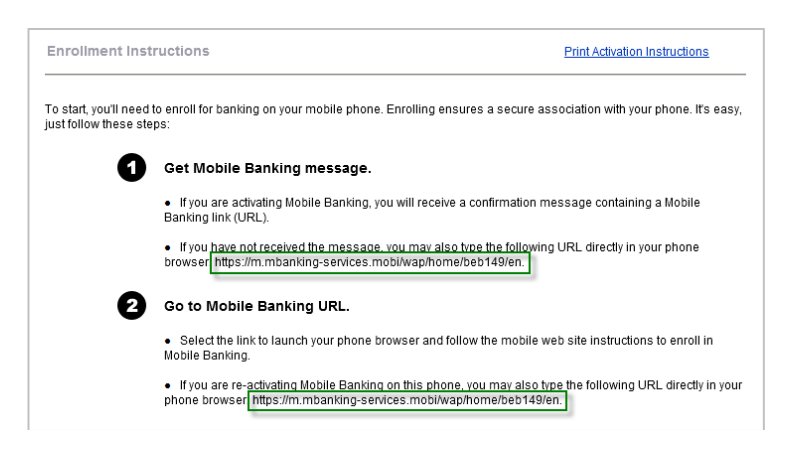

**Note**: *If the user is adding a device capable of SMS text messaging, the enrollment URL will be delivered to them via an SMS message after adding the device to the Mobile Banking Center screen. Users adding an Other/iPod Touch type of device will not receive an SMS message and need to navigate to the displayed enrollment URL via their device browser.*